## *Lezione* **08 del 15-02-2024**

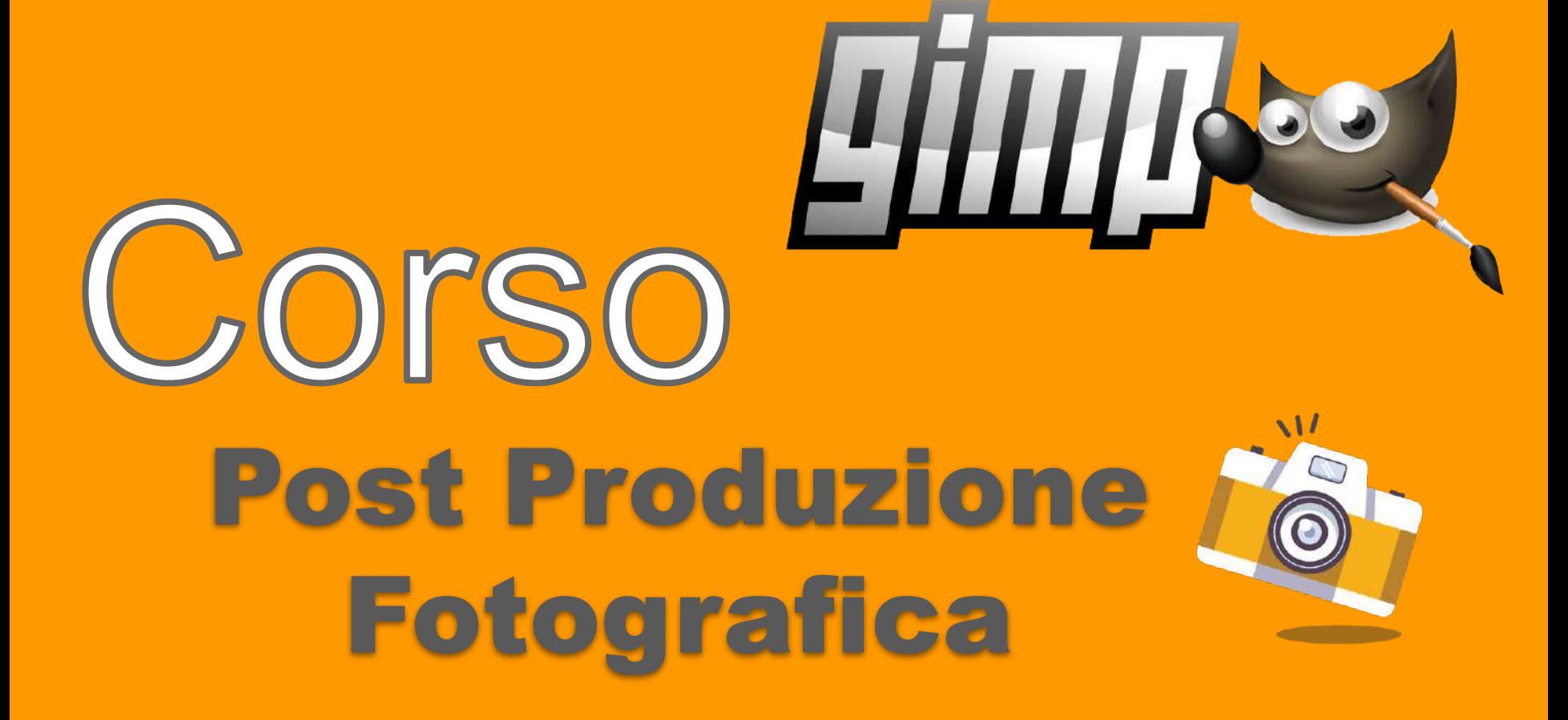

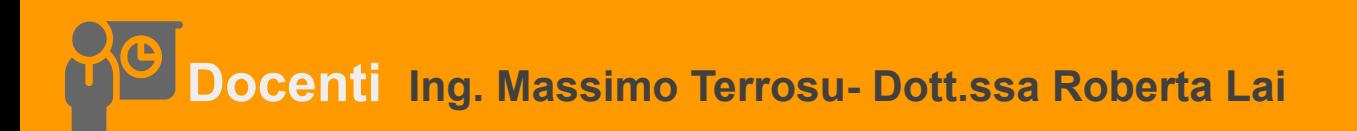

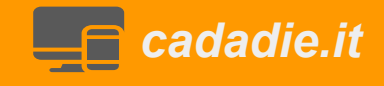

## **Da scala di grigi a colore (Tonalità, Saturazione e Luminosità)**

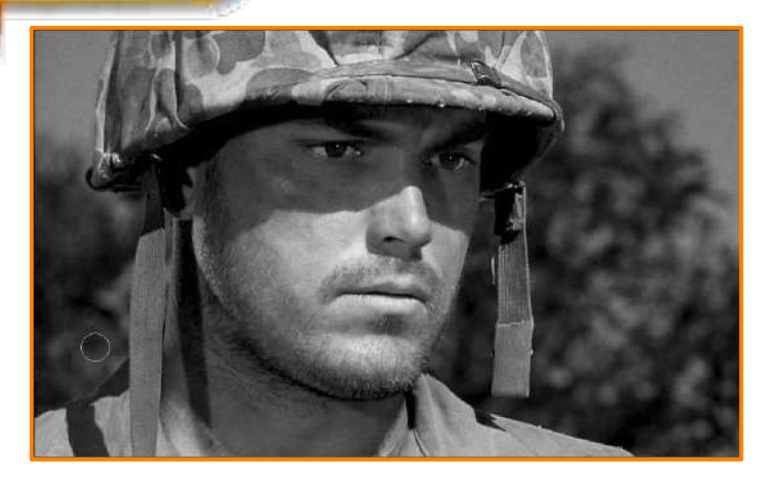

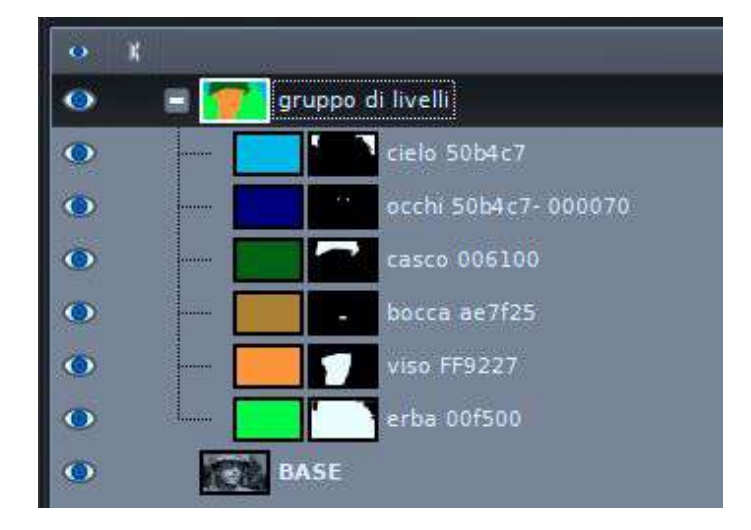

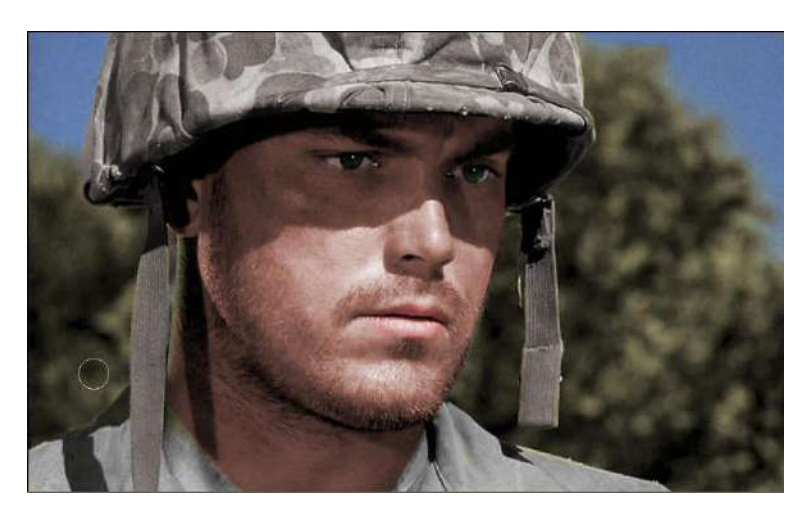

**faccia e collo (bb897c) + colore HSL**

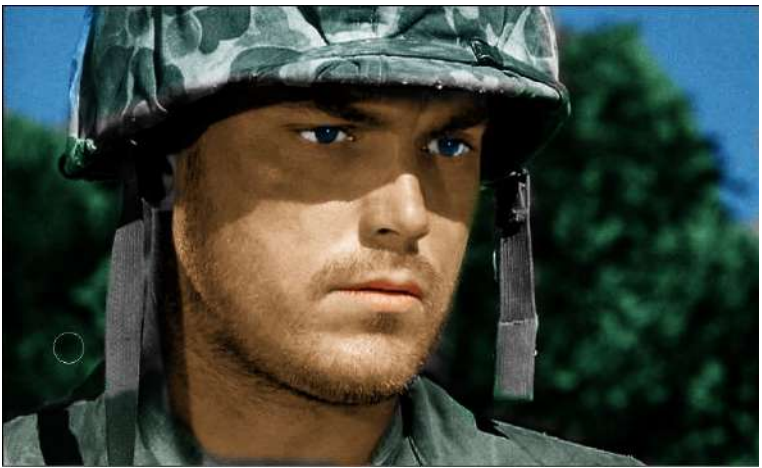

**faccia e collo (FF9227) + Luce debole**

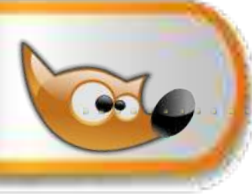

## **Da scala di grigi a colore (Tonalità, Saturazione e Luminosità)**

1 aprire l'immagine soldato.png duplicare il livello originale e chiamarlo "base"

2 creare il **gruppo livelli** chiamarlo "**gruppo**"

3 posizionarsi sul gruppo e creare un nuovo livello trasparente e chiamarlo "**viso**" **selezionare** il contorno del viso non preciso aggiungo **MDL selezione** mi posiziono sull'immagine **tolgo selezione** e **riempio** col colore **#FF9227**

4 posizionarsi sul gruppo e creare un nuovo livello trasparente e chiamarlo "**casco**"

seleziono il casco poi aggiungo **MDL selezione** mi posiziono sull'immagine tolgo selezione e riempio col colore **#006100**

4 posizionarsi sul gruppo e creare un nuovo livello trasparente e chiamarlo "**occhi**" seleziono gli occhi poi aggiungo **MDL selezione** tolgo selezione mi posiziono sull'immagine e riempio col colore **#50B4C7 - 000070**

5 posizionarsi sul gruppo e creare un nuovo livello trasparente e chiamarlo "**bocca**"

seleziono la bocca poi aggiungo **MDL selezione** tolgo selezione mi posiziono sull'immagine e riempio col colore **#AE7F25**

## 6 mi posiziono sul gruppo e **metodo: luce debole**

**per migliorare il contorno** degli oggetti (viso.casco,occhi…) mi posiziono sulla MdL e col pennello nero cancello il colore in eccesso e col pennello bianco aggiungo colore

7 posizionarsi sul gruppo e creare un nuovo livello trasparente e chiamarlo "**cielo**"

riempio col colore **# 50B4C7** aggiungo **MDL nera** col pennello **bianco** dipingo il cielo

8 posizionarsi sul gruppo e creare un nuovo livello trasparente e chiamarlo "**cespuglio**"

riempio col colore **#00F500** aggiungo **MDL bianca** col pennello **nero** dipingo il cielo e livello in basso

9 **per schiarire le pupille** posizionarsi sul livello base selezionare lo **strumento scherma/brucia** e con l opzione scherma schiarire leggermente